## Use AgilOne Data in a Customer Attributes Dataset

This content is only for clients with the one-click **DATASETS** option in the top navigation bar. If you click **DATASETS** and see **Product Data** and **Customer Data** listed as menu options, then this content doesn't apply to your account. Instead, see the alternate version of this documentation.

Within the platform you can access the Create Dataset Schema wizard to upload a CSV file and determine various field types to create a Customer Attributes dataset schema, after which you can then upload a full file to create the dataset.

With AgilOne integration, you can skip the process of defining field types for Customer Attributes datasets by using its predefined schema and uploading that CSV file to the platform via SFTP.

The headers of the CSV you upload *must* match those in the table, and the values entered must match the type listed. You can also download a template.

| Header                | Field Type |
|-----------------------|------------|
| customer_id           | String     |
| email                 | String     |
| primary_organization  | String     |
| primary_store         | String     |
| primary_brand         | String     |
| closest_store         | String     |
| email_status          | String     |
| do_not_email          | String     |
| total_revenue_group   | String     |
| last_12_months_group  | String     |
| frequency_group       | String     |
| recency_days_group    | String     |
| average_discount_rate | String     |
| customer_age          | Number     |
| customer_birth_month  | Number     |
| customer_gender       | String     |

Д

| Header                | Field Type |
|-----------------------|------------|
| likelihood_to_buy     | String     |
| likelihood_to_engage  | String     |
| product_cluster       | String     |
| likelihood_to_convert | String     |
| behavior_cluster      | String     |
| execution_id          | Number     |

## **Setting Up the Integration**

Follow these steps to establish the integration with AgilOne.

1. Click the settings cog and then select Integration.

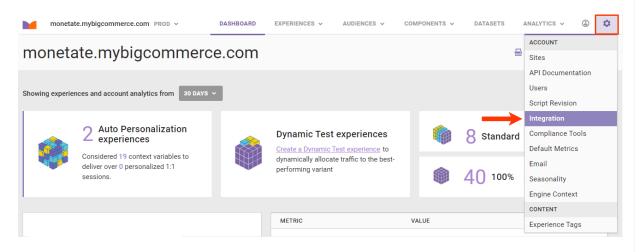

2. Click the AgilOne tab on the Integration page.

Д If the AgilOne tab doesn't appear on the Integration page, then this feature isn't activated for your account. Contact your dedicated Customer Success Manager for assistance. monetate.mybigcommerce.com PROD ~ DASHBOARD AUDIENCES V COMPONENTS V DATASETS ANALYTICS V 0 Integration Third-Party Analytics AgilOne First-Party Proxy Tag Inspector API SS0 ADD REPORT **Third-Party Analytics** 

3. Click INTEGRATE AGILONE NOW.

| Third-Party Analytics                                                                                                    | Tag     | Inspector      | API        | SS0      | AgilOne     | First-Party Proxy       |  |  |  |
|----------------------------------------------------------------------------------------------------|---------|----------------|------------|----------|-------------|-------------------------|--|--|--|
| AgilOne Integration                                                                                                    |         |                |            |          |             |                         |  |  |  |
| Monetate provides an out-of-the-box integration with AgilOne, so you can leverage your AgilOne customer data in targeting experiences. In one step, you can integrate your AgilOne customer data. |         |                |            |          |             |                         |  |  |  |
| Name the AgilOne dat                                                                                                    | aset an | d then click I | NTEGR      | ATE.     |             |                         |  |  |  |
| f The dataset                                                                                                    | name r  | nust begin w   | vith a let | tter and | contain onl | y letters, numbers, and |  |  |  |

| AgilOne Integration                                                                          |                                                                                                    |
|----------------------------------------------------------------------------------------------|----------------------------------------------------------------------------------------------------|
| Monetate provides an out-of-the-box integration wit<br>integrate your AgilOne customer data. | h AgilOne, so you can leverage your AgilOne customer data in targeting experiences. In one step, you can |
| () INTEGRATE AGILONE NOW                                                                     | Integrate AgilOne Dataset ×                                                                              |
|                                                                                              | Name AgilOne Dataset Name must be unique INTEGRATE CANCEL                                                |

Now that you have integrated AgilOne, you're ready to upload the dataset schema via SFTP, by using the Create Dataset Schema wizard in the Monetate platform, or via the Data API.

## Setting Up the SFTP Upload

underscores.

4.

i

Follow these steps to create SFTP user credentials specifically for uploading AgilOne data.

You must have the Administrator user role in the Monetate platform to set up SFTP users on the **Sites** tab of the platform settings. Once created, SFTP permissions don't require a user role in the platform.

1. Click CONFIGURE YOUR SFTP CREDENTIALS on the AgilOne tab.

| Third-Party Analytics                                            | Tag     | Inspector           | API         | SS0          | AgilOne           | First-Party Proxy                                        |
|------------------------------------------------------------------|---------|---------------------|-------------|--------------|-------------------|----------------------------------------------------------|
| AgilOne Integration                                              | ı       |                     |             |              |                   |                                                          |
| Monetate provides an out-of-th<br>integrate your AgilOne custome | -       | ration with AgilOne | , so you ca | n leverage y | our AgilOne custo | omer data in targeting experiences. In one step, you can |
| SFTP Directories                                                 |         |                     |             |              |                   |                                                          |
| Partial updates:                                                 | /datase | ets/partial         |             |              |                   |                                                          |
| Full updates:                                                    | /datase | ets/full            |             |              |                   |                                                          |
| File Name Prefix:                                                | 60487-  |                     |             |              |                   |                                                          |
| File Name Examples:                                              | 60487-  | example.csv         |             |              |                   |                                                          |
| SFTP Connection Setti                                            | ngs     |                     |             |              |                   |                                                          |
| Server URL                                                       | sftp:/  | /sftp.monetate.net  |             |              |                   |                                                          |
| CONFIGURE YOUR SFTP<br>CREDENTIALS                               |         |                     |             |              |                   |                                                          |

2. Click **CREATE SFTP USER** on the **Sites** tab of the Monetate platform settings.

| monetate.mybigcommerce.com  | ROD Y DASI                   | BOARD     | EXPERIENCES 🗸         | AUDIENCES 🗸     | COMPONENTS 🗸 | DATASETS      | ANALYTICS 🗸 | ٢        | ٥ |
|-----------------------------|------------------------------|-----------|-----------------------|-----------------|--------------|---------------|-------------|----------|---|
| Sites Markets Stealth Gro   | ups API Keys                 |           |                       |                 |              |               |             |          |   |
| monetate.mybigcommerce PROD | monetat                      | e.m       | ybigcomr              | nerce.co        | m            |               |             | SAVE     |   |
| monetate.mybigcommerce PROD | Timezone                     |           |                       |                 |              |               |             |          |   |
|                             | AMERICA/DOMINIC              | _         | tings for Access      | ing the Session | n Stream 🄊   |               |             |          |   |
|                             | Server URL:                  | sftp://o  | download.monetate.ne  | t               |              |               |             |          |   |
|                             | Learn about the data         | a you can | get from the new Sess | ion Stream      |              |               |             |          |   |
|                             | SFTP Connect                 | ion Set   | tings for Upload      | S               |              |               |             |          |   |
|                             | Server URL:<br>Merchandiser: | /uploa    |                       |                 |              |               |             |          |   |
|                             | Datasets:                    | /datas    | ets                   |                 |              |               |             |          |   |
|                             | SFTP Users fo                | r Acces   | ssing the Session     | n Stream and U  | Jploads      | $\rightarrow$ | CREATE S    | FTP USER |   |
|                             | USER NAME                    | DE        | SCRIPTION             |                 | AUTH TYPE    | LAST LOG      | BIN         |          |   |
|                             | ftp65802828                  |           |                       |                 | Password     | Not avai      | able        |          |   |

- 3. Configure the user credentials.
  - a. Input a description for the SFTP user.

|  | SFTP | User | Detail | s |
|--|------|------|--------|---|
|--|------|------|--------|---|

| User name<br>ftp73222395 |   |      |        |
|--------------------------|---|------|--------|
| Description ③            |   |      |        |
|                          | ← |      |        |
| Authentication method 💿  |   |      |        |
| Password O Public key    |   |      |        |
| Create password          |   |      |        |
| Confirm password         |   |      |        |
|                          |   |      |        |
|                          |   | SAVE | CANCEL |

b. Select the authentication method.

| SFTP User Details                                                   |         | ×    |
|---------------------------------------------------------------------|---------|------|
| User name<br>ftp73222395                                            |         |      |
| Description (?)                                                     |         |      |
| Agilone                                                             |         |      |
| Authentication method       ⑦         ● Password       ○ Public key |         |      |
| Create password                                                     |         |      |
| Confirm password                                                    |         |      |
|                                                                     | SAVE CA | NCEL |

- c. Input the required credentials as determined by the authentication method you selected in the previous step.
  - If you selected **Password**, your password doesn't have to meet any format requirements.
  - If you selected **Public key**, then paste a RFC 4716-formatted OpenSSH public key into the field.
     See Public Key Requirements in Manage SFTP Users for more information.
- d. Click SAVE.

| SFTP User Details               |   |      | ×      |
|---------------------------------|---|------|--------|
| <b>User name</b><br>ftp73222395 |   |      |        |
| Description ③                   |   |      |        |
| Agilone                         |   |      |        |
| Authentication method ③         |   |      |        |
| ● Password ○ Public key         |   |      |        |
| Create password                 |   |      |        |
|                                 |   |      |        |
| Confirm password                |   |      |        |
|                                 |   |      |        |
|                                 | _ | SAVE | CANCEL |

- 4. Configure your SFTP client with the following information from the Sites tab:
  - Host sftp://sftp.monetate.net
  - **Port** 22
  - Protocol SFTP

You can now upload the CSV file containing the AgilOne schema to the /datasets directory using your SFTP client.

## **Viewing the New Dataset**

Once you create the schema and upload the dataset, you can view the newly created Customer Attributes dataset by following these steps.

- 1. Click **DATASETS** in the top navigation bar, and then click **Customer Attributes** from the left-hand category listing.
- Scroll as necessary to find on the Customer Attributes list page the dataset you created, and then click the dataset's name to view its details page.

The Attributes tab of the dataset details page shows all the headers present in the CSV file you uploaded.

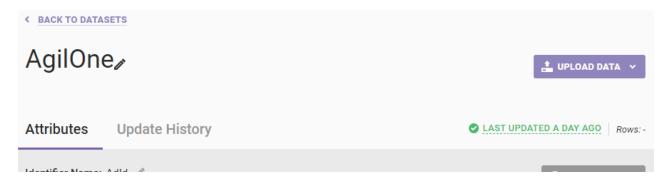

Identifier Name: Adia //

|   |                       |           |           |            | ADD ATTRIBUTE |
|---|-----------------------|-----------|-----------|------------|---------------|
|   | Name                  | Unique ID | Data Type | Experience | e Usage       |
| > | last_12_months_group  |           | STRING    | 0 active   | 0 inactive    |
| > | product_cluster       |           | STRING    | 0 active   | 0 inactive    |
| > | closest_store         |           | STRING    | 0 active   | 0 inactive    |
| > | primary_store         |           | STRING    | 0 active   | 0 inactive    |
| > | execution_id          |           | STRING    | 0 active   | 0 inactive    |
| > | likelihood_to_convert |           | STRING    | 0 active   | 0 inactive    |
| > | customer_gender       |           | STRING    | 0 active   | 0 inactive    |
| > | primary_organization  |           | STRING    | 0 active   | 0 inactive    |
| > | do_not_email          |           | STRING    | 0 active   | 0 inactive    |
| > | recency_days_group    |           | STRING    | 0 active   | 0 inactive    |
| > | customer_birth_month  |           | STRING    | 0 active   | 0 inactive    |
| > | customer_age          |           | STRING    | 0 active   | 0 inactive    |
| > | customer_id           | ~         | STRING    | 0 active   | 0 inactive    |
| > | email                 |           | STRING    | 0 active   | 0 inactive    |
| > | likelihood_to_buy     |           | STRING    | 0 active   | 0 inactive    |
| > | likelihood_to_engage  |           | STRING    | 0 active   | 0 inactive    |
| > | frequency_group       |           | STRING    | 0 active   | 0 inactive    |
| > | average_discount_rate |           | STRING    | 0 active   | 0 inactive    |
| > | primary_brand         |           | STRING    | 0 active   | 0 inactive    |
| > | total_revenue_group   |           | STRING    | 0 active   | 0 inactive    |
| > | behavior_cluster      |           | STRING    | 0 active   | 0 inactive    |
|   |                       |           |           |            |               |

| > email_status | STRING | 0 active 0 inactive |
|----------------|--------|---------------------|
|----------------|--------|---------------------|

The **Upload History** tab shows the filename that was the dataset's initial upload as well as any additional uploads.

| BACK TO DATASETS                                                                                                    |                        |        |                      |                   |                 |
|----------------------------------------------------------------------------------------------------|------------------------|--------|----------------------|-------------------|-----------------|
| AgilOne≁                                                                                                    |                        |        | LUPLOAD DATA V       |                   |                 |
| Attributes Update                                                                                                    | e History              |        |                      | LAST UPDATED A DA | Y AGO Rows: 100 |
| <ul> <li>Heads up! Updates that you make via the API are not reflected on this page. Check the API logs in your system for the API update records.</li> <li>Update History</li> </ul> |                        |        |                      |                   |                 |
| UPLOAD DATE •                                                                                                    | FILENAME               | SOURCE | USER                 | UPDATE TYPE       | ROW COUNT       |
| APR 24 2023, 12:11 PM                                                                                                    | <u>agilone-snw.csv</u> | WIZARD | swalken@monetate.com | Partial           | 100             |
| APR 24 2023, 12:07 PM                                                                                                    | <u>agilone-snw.csv</u> | WIZARD | swalken@monetate.com | 🔒 Initial Upload  | 1               |

If the platform encountered an error during the upload, then a warning message appears in the entry for the dataset on the Customer Attributes list page. Click that message to view the File Upload Error modal that contains the specific error(s) encountered.

See Customer Attributes Dataset Details Page to better understand the information you can find on and what actions you can take from the dataset's details page.